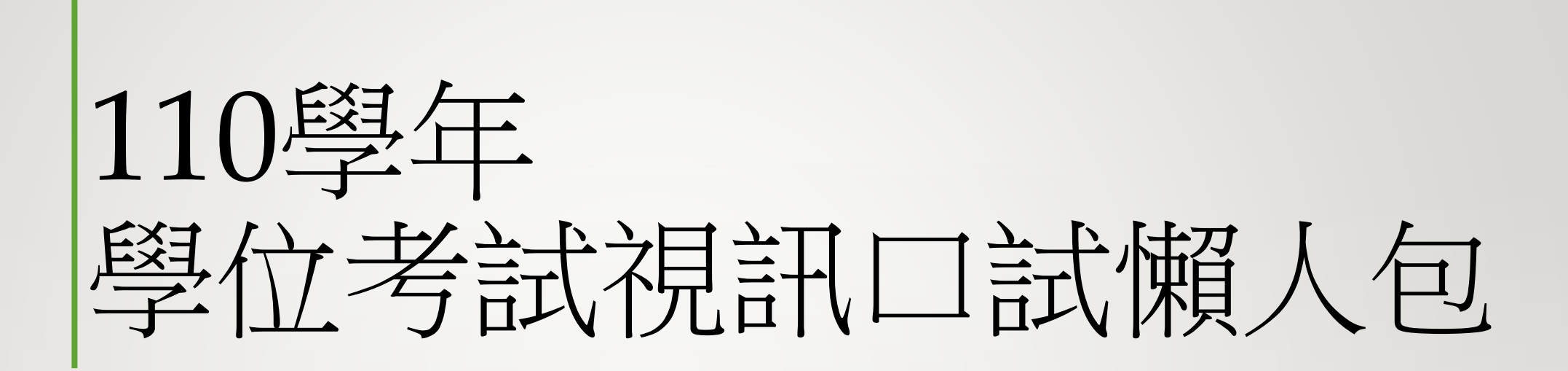

# 視訊口試準備

- 提交視訊學位考試申請單:指導老師簽名(e-mail檔案)
- 同步視訊全程錄音錄影:須能辨識每位出列席者(建議開視訊攝影機),並將電子檔案送系所 備查。

### 以下表格由口試學生提供給老師

#### 系所網頁下載

- [評分表](#page-2-0):各口試委員評分表簽名拍照後e-mail 至系辦deptfin@ccu.edu.tw。 (e-mail檔案) 學位考試系統下載
- [學位考試成績單](#page-3-0)正本:指導教授簽章正本(郵寄)。
- [審定書](#page-4-0):由學生會後依序找各委員簽名電子檔。(e-mail檔案)
- [指導費、口試費申請書](#page-5-0):指導教授、口試委員簽名。(e-mail檔案)

### <span id="page-2-0"></span>評分表(每位口試委員各自簽名拍照後e-mail至系辦 deptfin@ccu.edu.tw)

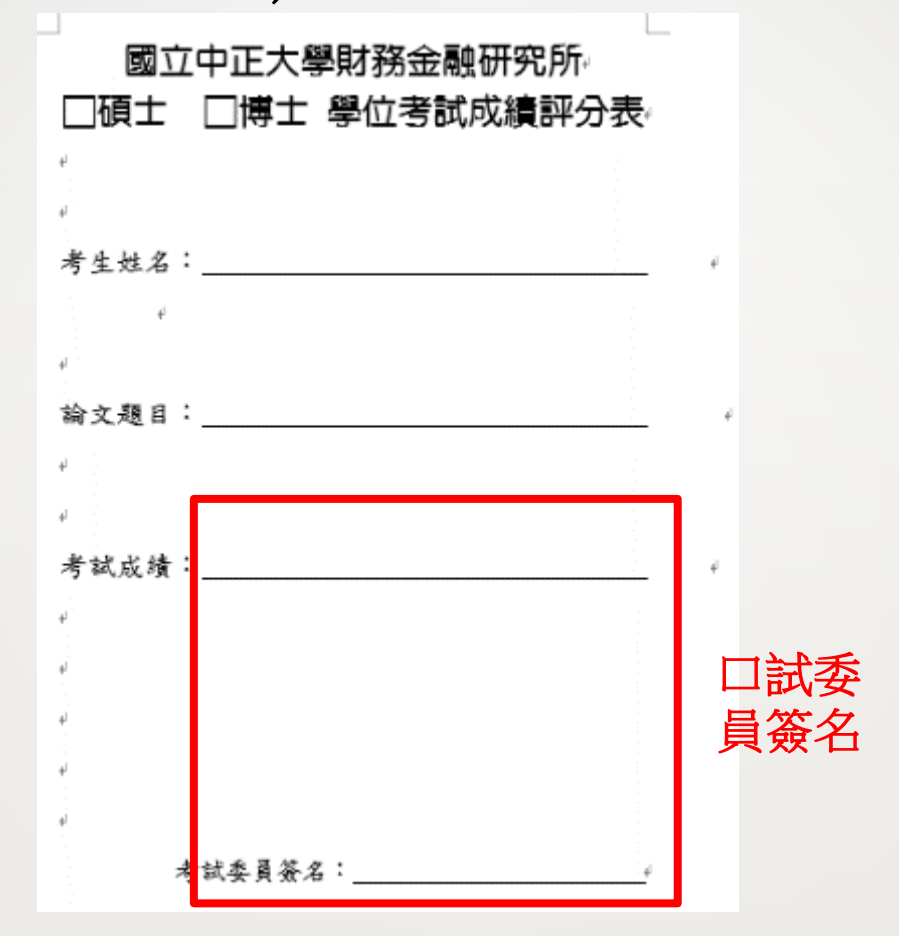

## <span id="page-3-0"></span>學位考試成績單**(**指導老師正本郵寄回系辦**)**

國立中正大學碩士學位考試成績單 學年度第2學期

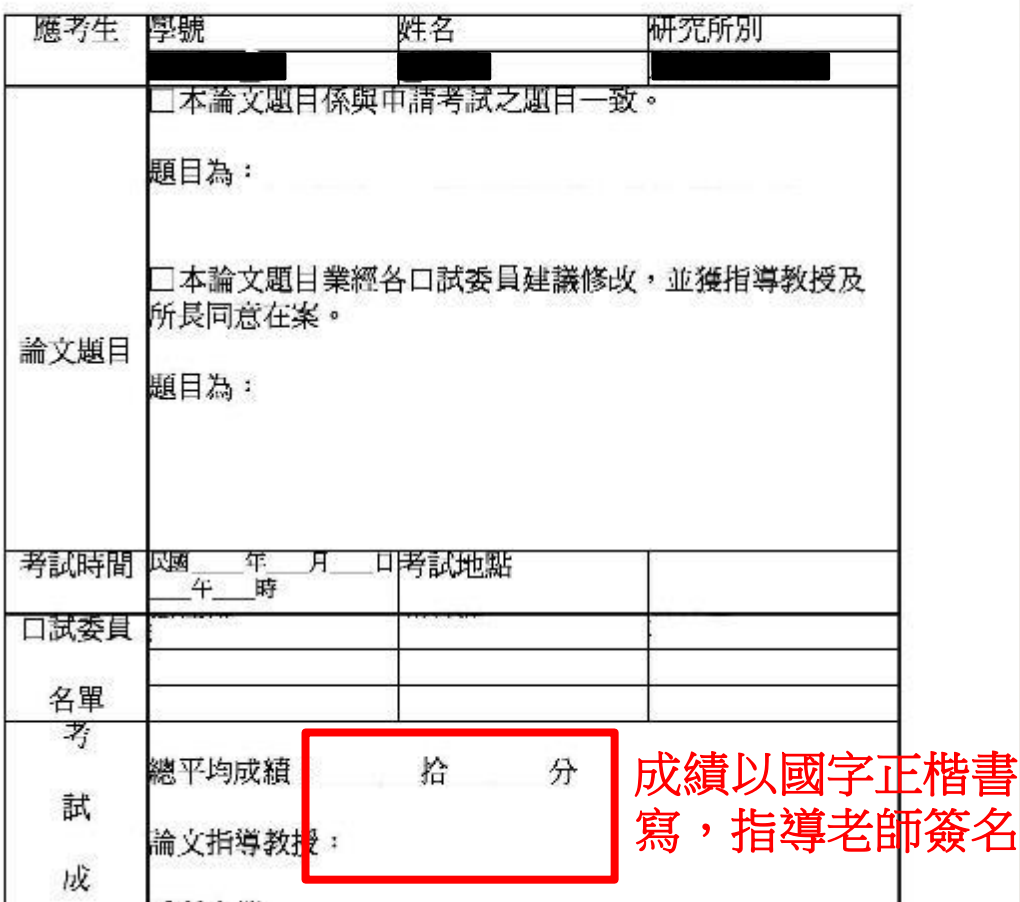

# <span id="page-4-0"></span>審定書(1張,檔案e-mail至系辦)

國立中正大學碩士學位論文考試審定書

財務金融學系

所提之論文 研究生

經本委員會審査,符合碩士學位論文標準。

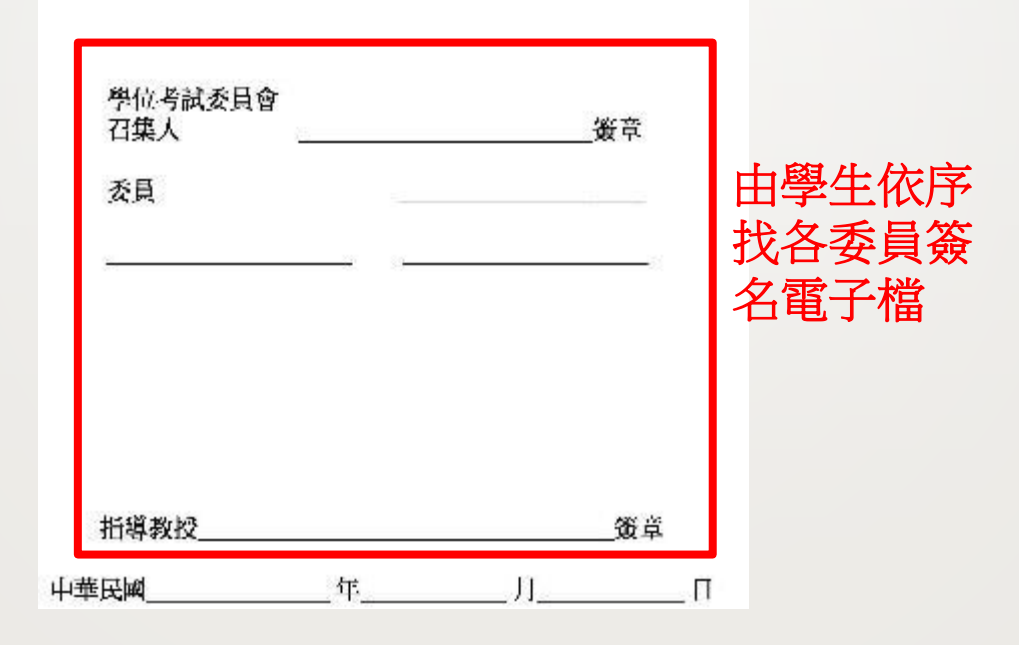

<span id="page-5-0"></span>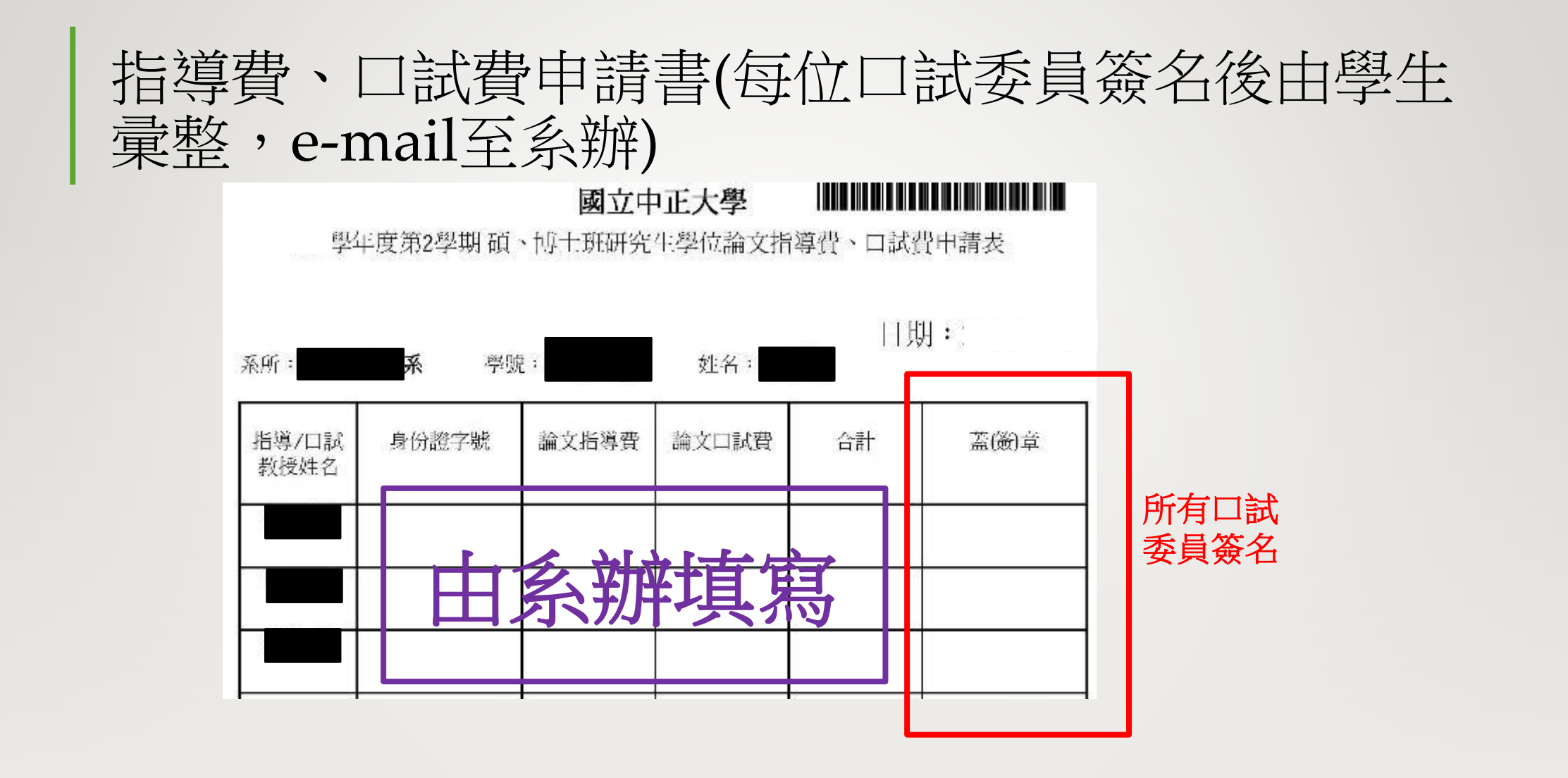

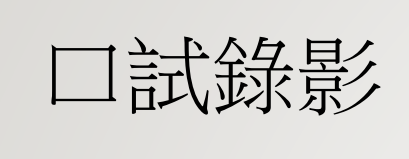

- Microsoft Teams(請參考[https://it.ccu.edu.tw/files/Zoom/Microsoft\\_Teams\\_110.05.28.pdf](https://it.ccu.edu.tw/files/Zoom/Microsoft_Teams_110.05.28.pdf))
- 使用Google Meet者:
	- 1.自行架攝影機或手機側錄。
	- 2.使用網路版 [recordscreen.io](#page-7-0)
	- 3[.Google Chrome](#page-11-0)擴充程式Vimeo Record

# <span id="page-7-0"></span>網路版 recordscreen.io

Setp1.開啟Google Meet視訊後,另外開新分頁

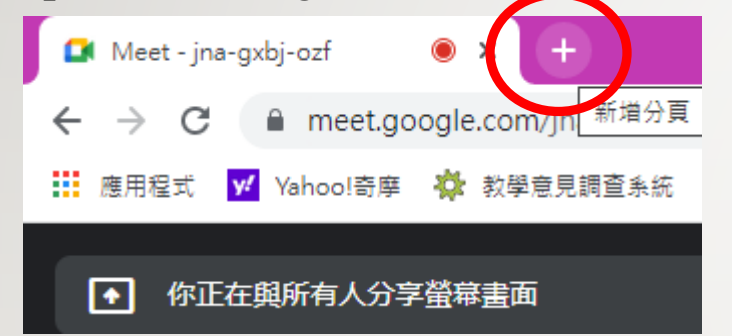

#### Setp2.輸入網址" https://recordscreen.io/"

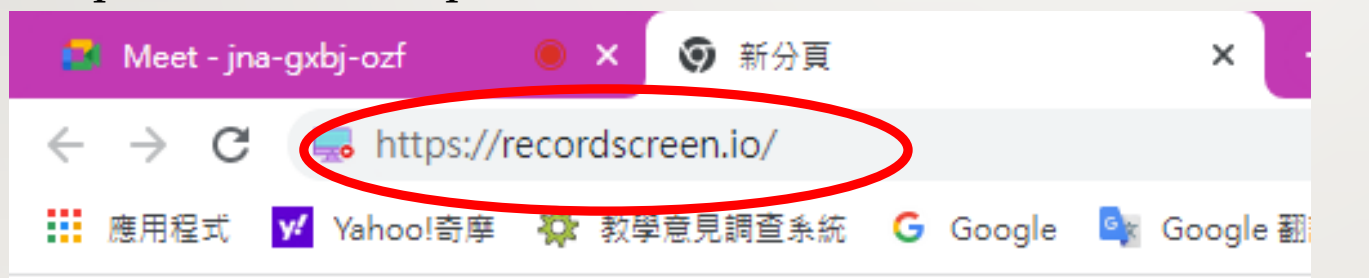

#### Setp3.點選"RECORD!"

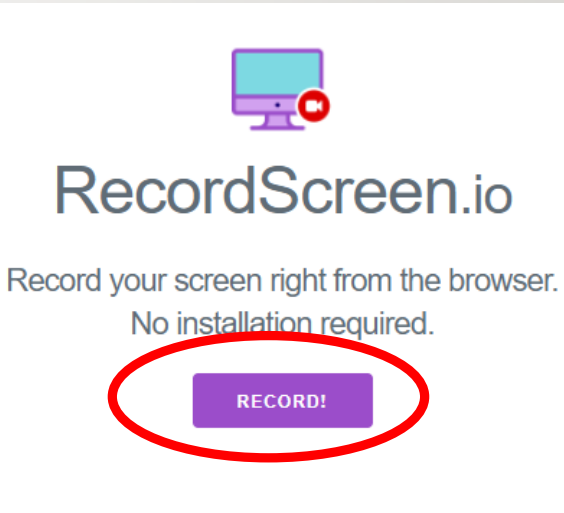

Videos are processed in the browser and are never sent to our servers.

By CodeInterview.io team. Copyright @ 2022.

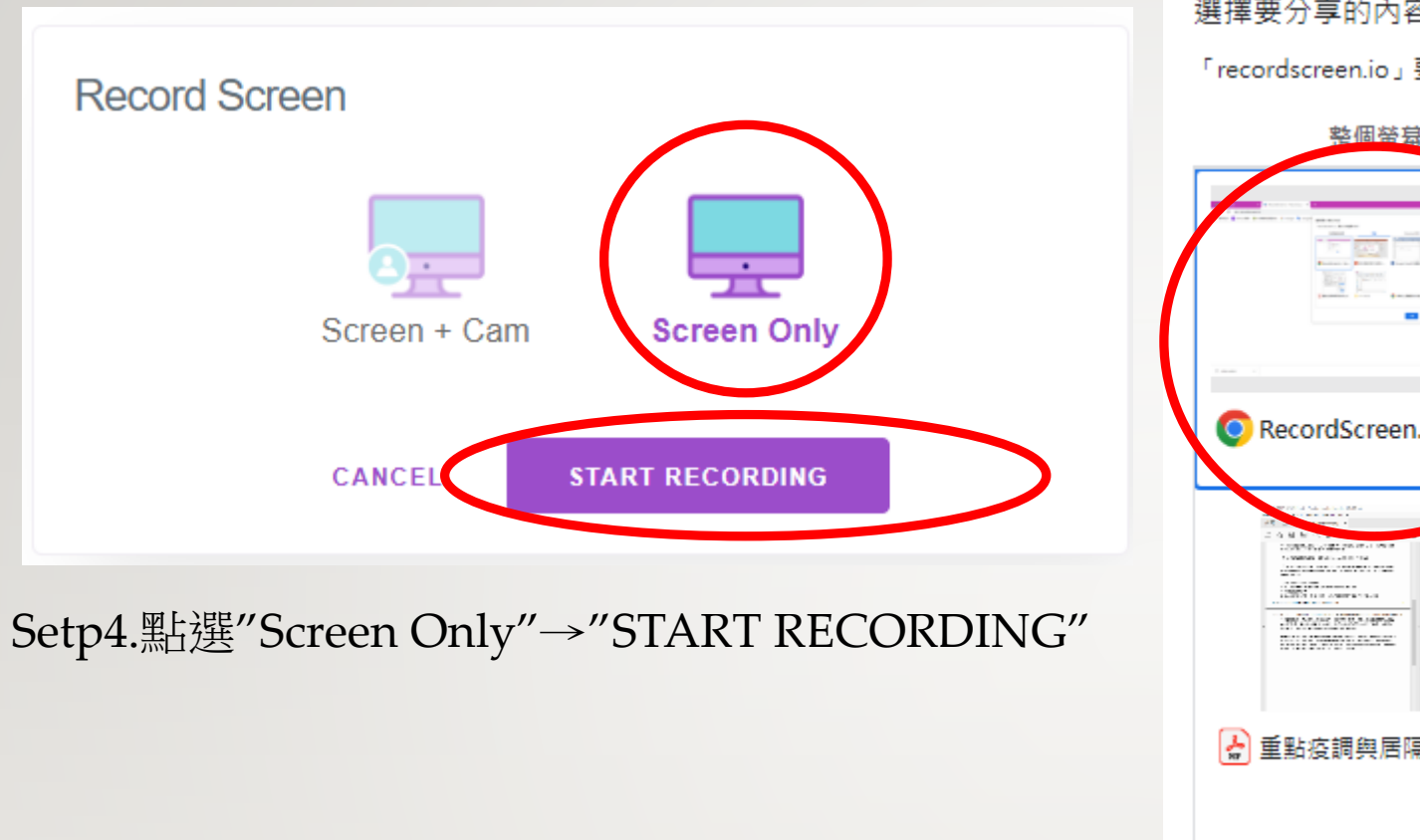

#### 選擇要分享的內容

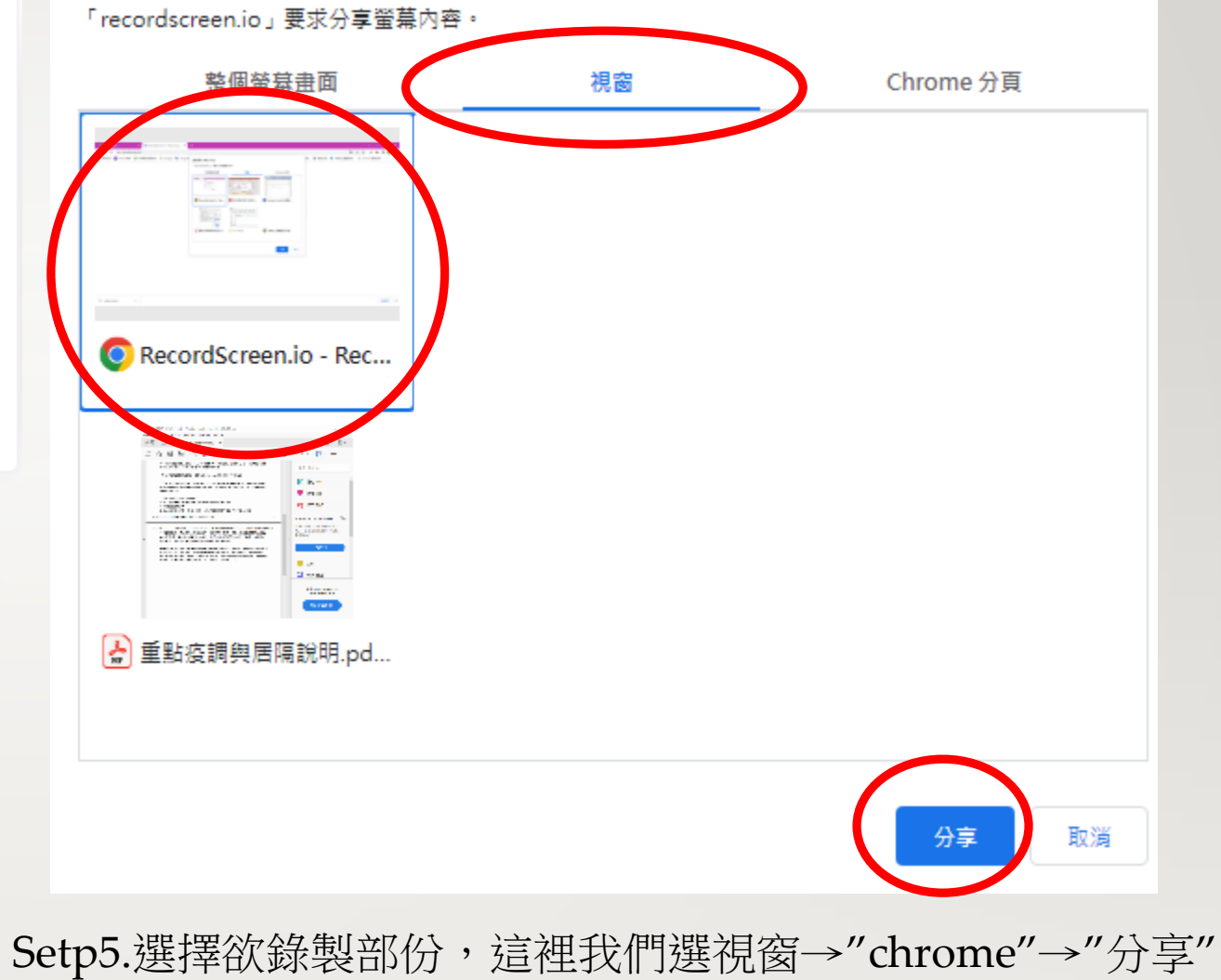

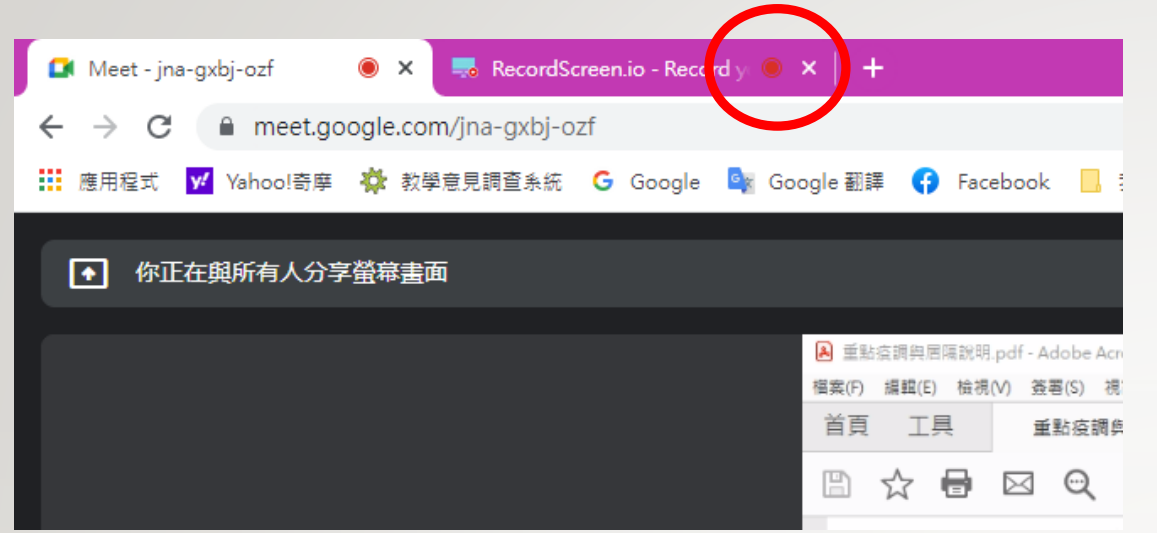

Setp6.出現"● "即開始錄製,可回到meet頁面進行口試。 ※ 過程中分頁不可關閉

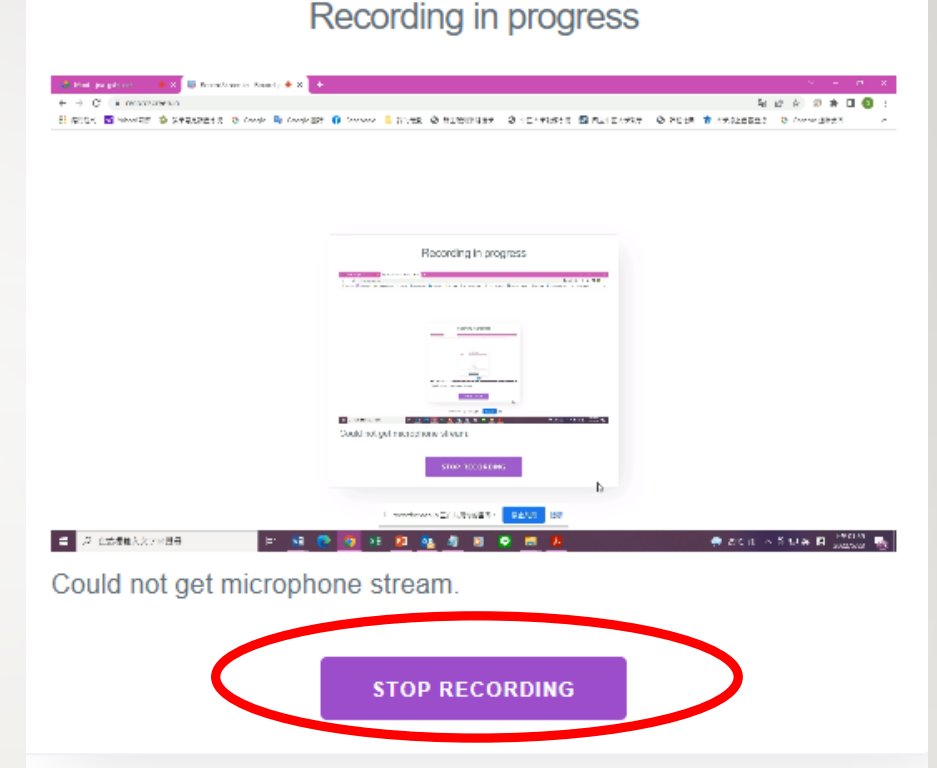

Setp7.口試結束後,回到recordscreen.io分頁,點選"STOP RECORDING"

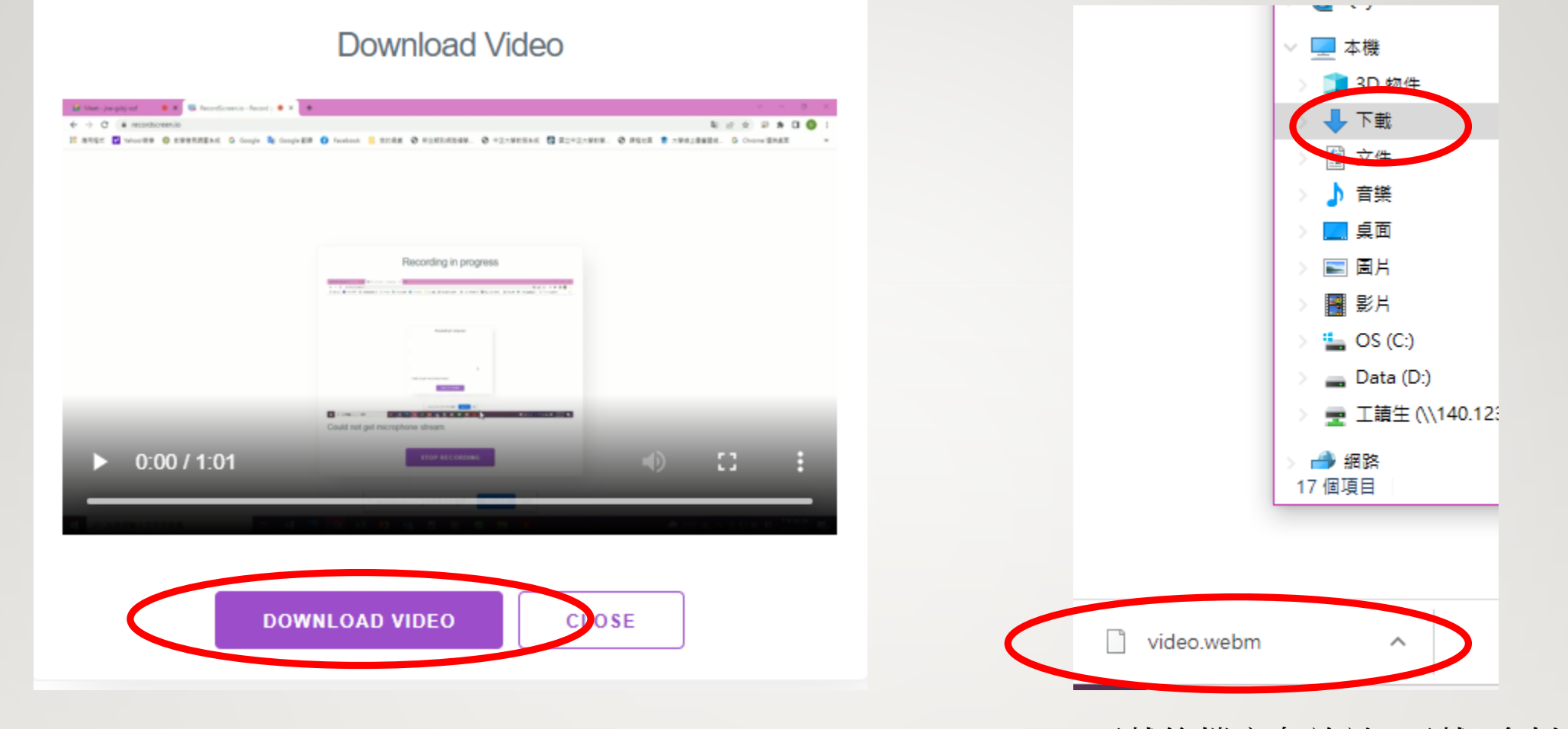

Setp8.務必點選"DOWNLOAD VIDEO",才會儲存檔案。 下載後檔案存放於"下載"資料夾中

### <span id="page-11-0"></span>Google Chrome擴充程式Vimeo Record 註: Microsoft Edge瀏覽器好像無法正常使用

**Vimeo Record** <https://vimeo.com/features/screen-recorder>

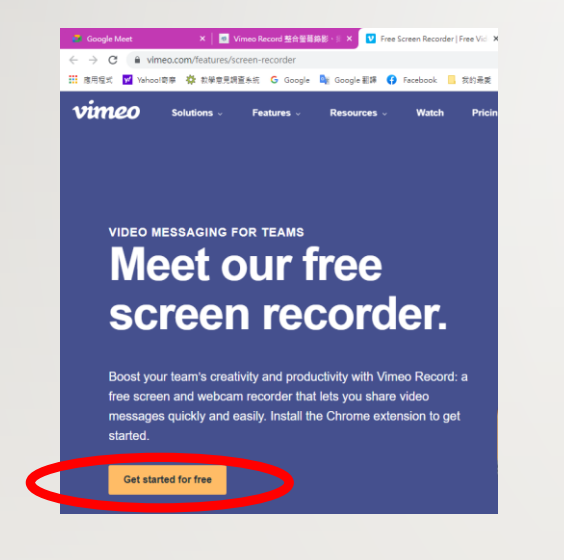

Setp1.點選"Get started for free"

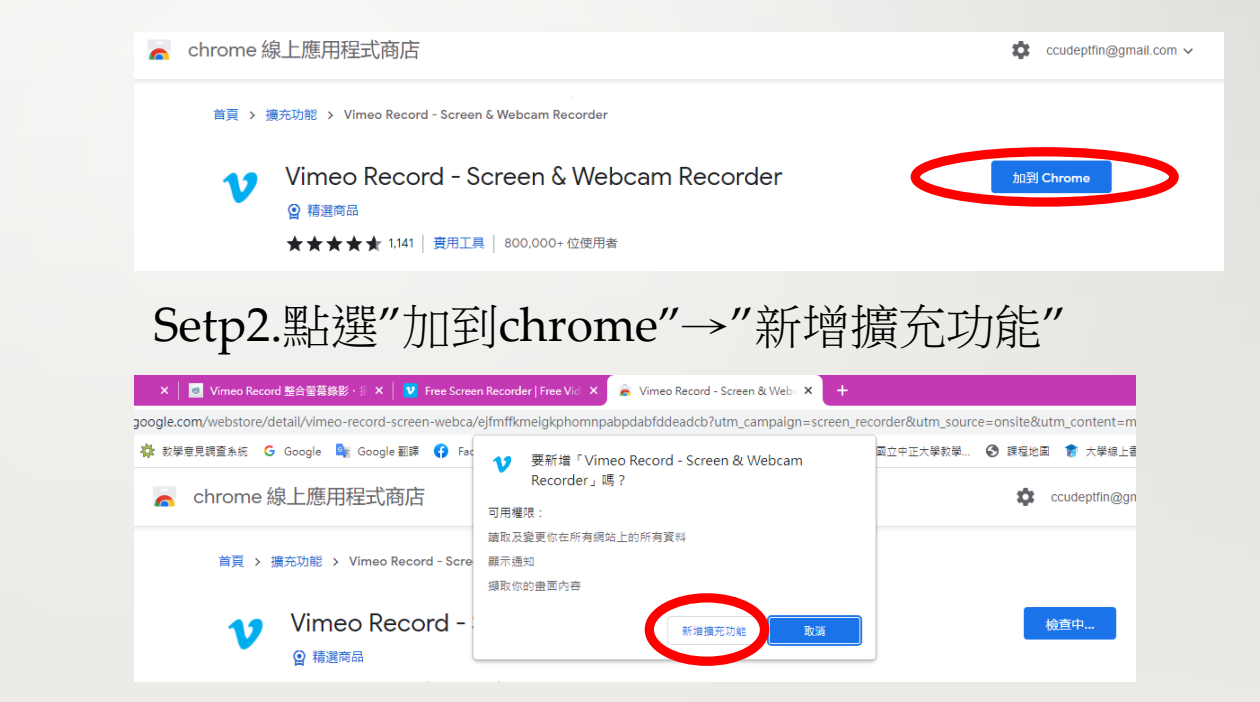

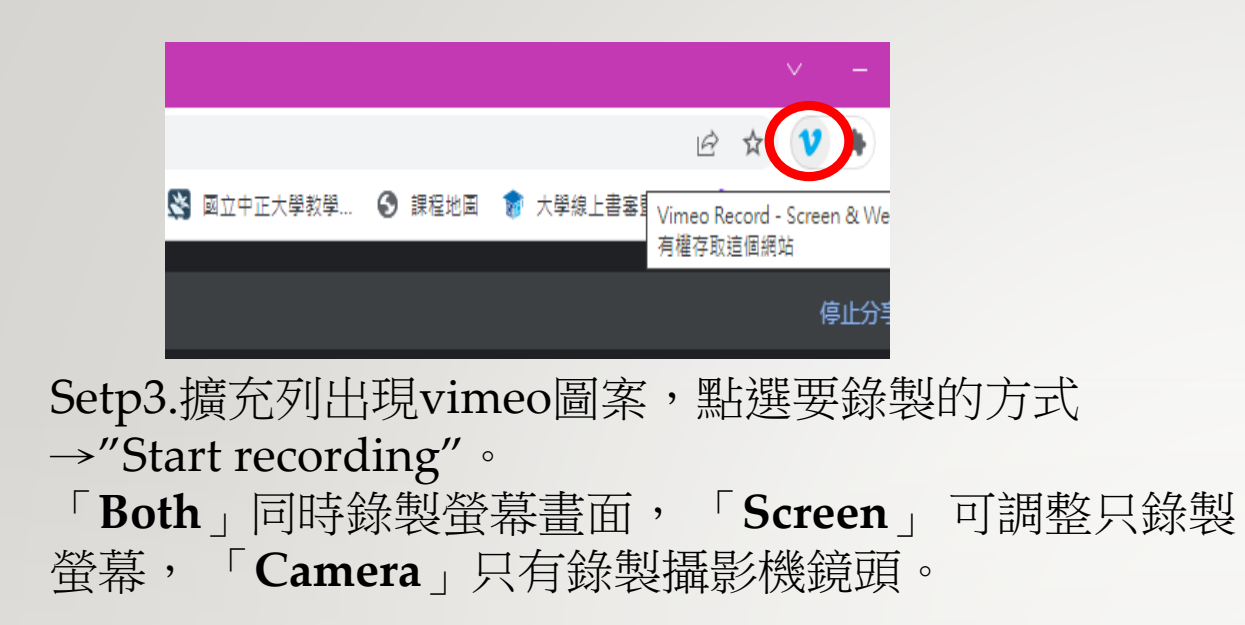

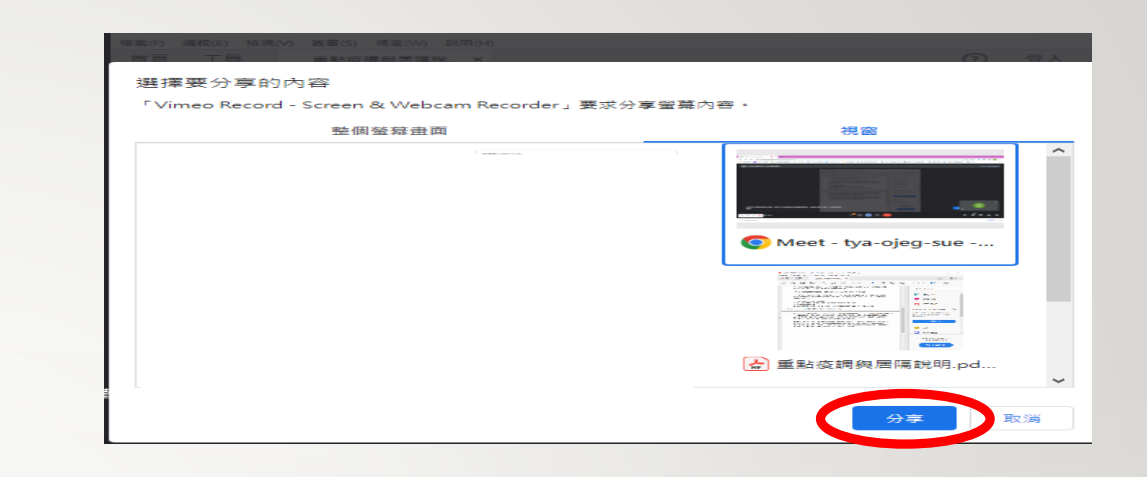

#### Setp4.選擇欲錄製視窗→"分享",即出現錄製讀秒。

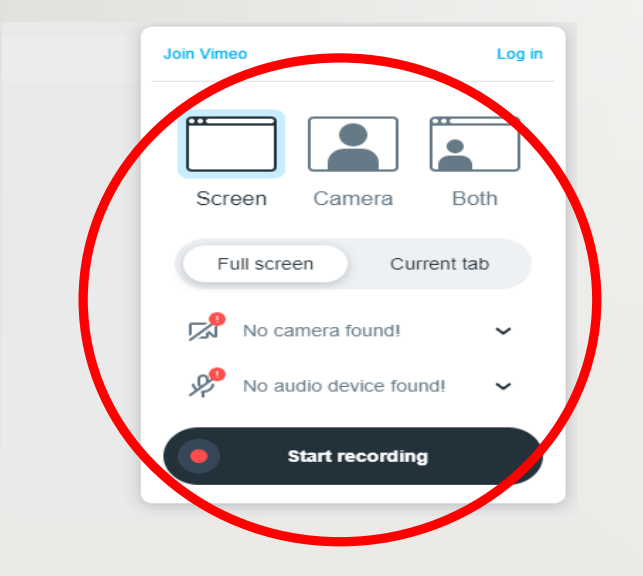

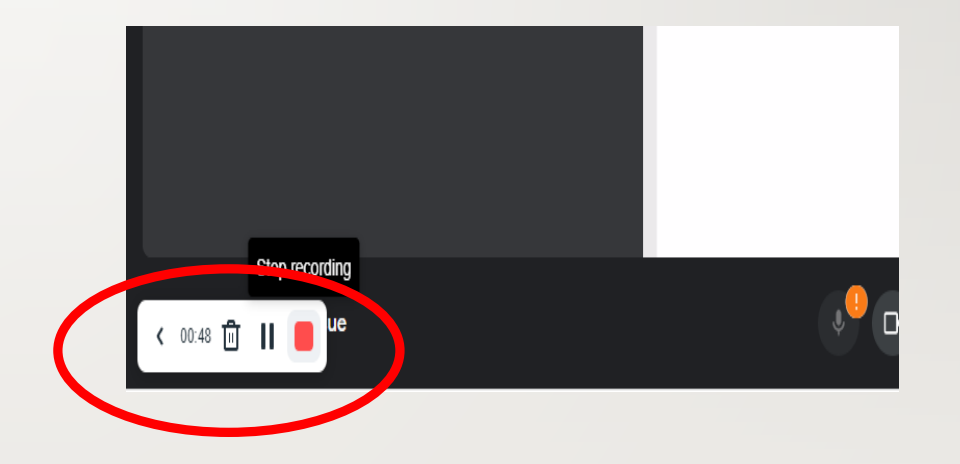

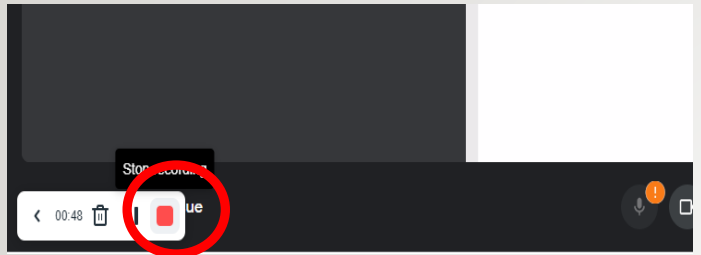

Setp5.口試結束後,點選"Stop recording", 等待幾 秒後會出現錄製結果→再點選"Download"。

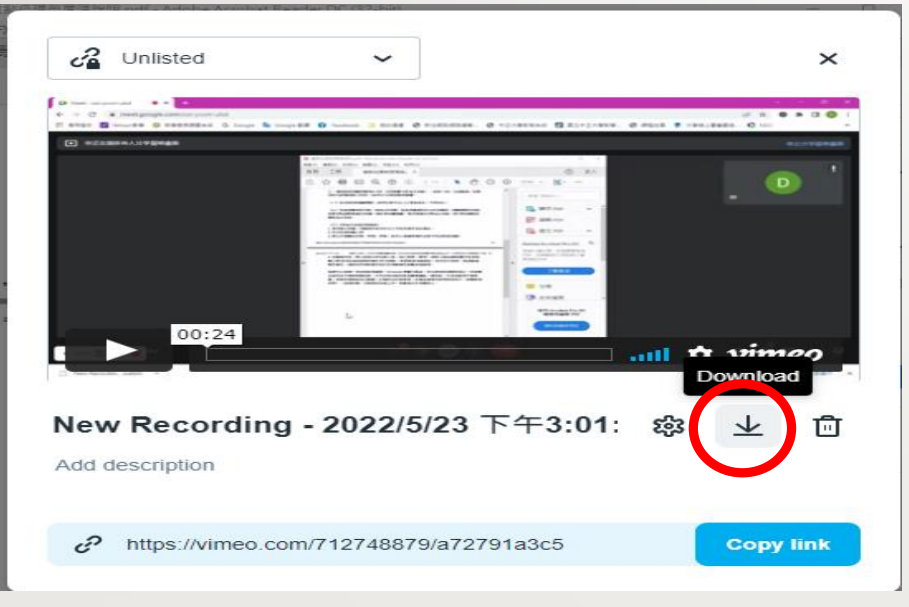

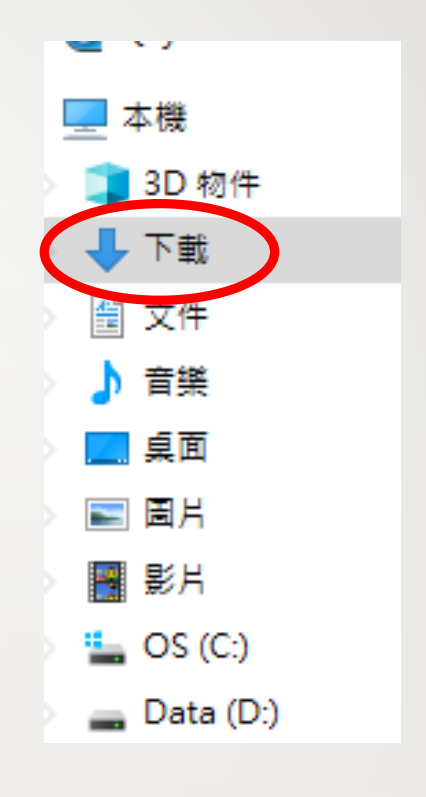

#### 下載後檔案存放於"下載"資料夾中